## ■7-2. クレジット支払い手続きの申込(スマートフォンサイト)

#### 1.予約完了

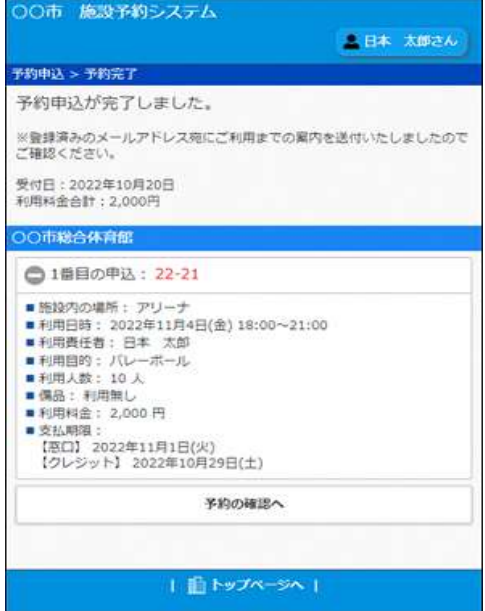

予約申込完了画面(予約後は画面上の予約の確 認)からクレジットカード決済へ進むことがで

①「料金の支払いへ進む」ボタンをクリックす |**申込(スマートフォンサイト)**<br>|<br>|予約申込完了画面(予約後は画面上の予約の確<br>||認)からクレジットカード決済へ進むことがで<br>|<br>|<br>|<br>|の「料金の支払いへ進む」ボタンをクリックすると「予約内容一覧」画面へ進みます。「予<br>|お内容一覧」画面内の「料金支払い」ボタンか<br>|らクレジットカード決済ができます。<br>|<br>|のクレジットカード決済が可能な施設の予約に<br>|<br>| はっといては、クーレジットカードの支払期限を表 約内容一覧」画面内の「料金支払い」ボタンか らクレジットカード決済ができます。 おいては、ク レジットカードの支払期限を表

②クレジットカード決済が可能な施設の予約に 示します。

#### 2.予約申込一覧

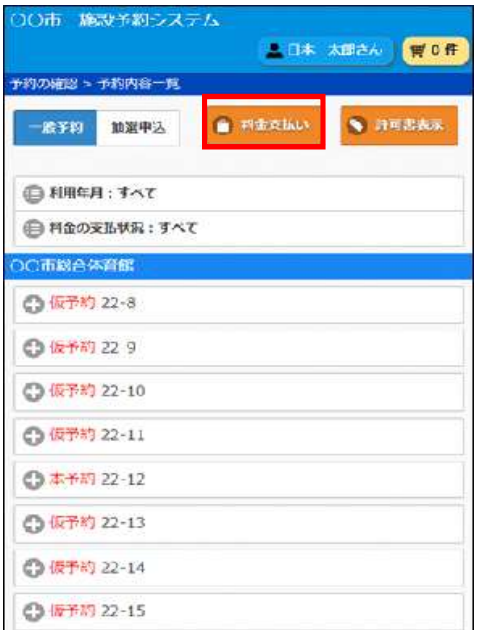

【2.予約申込一覧】 ①「料金支払い」ボタンをク リックします。

## 7-2. クレジット支払い手続きの申込 (スマートフォンサイト)

### 3.料金支払い方法の選択

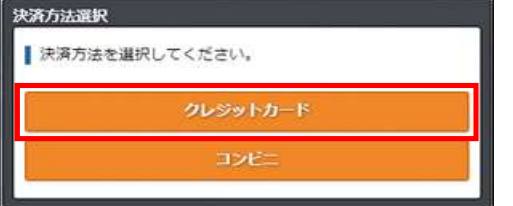

【3.予約申込完了】 料金支払い方法を選択します。 ①クレジットカードを選択しま

す。 キャンプ しゅうしょう しゅうしょく しょうしょく

## 4.料金支払い対象の選択

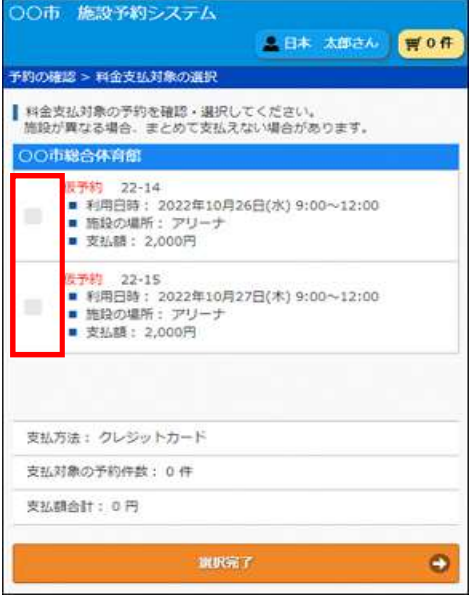

### 【4.料金支払い対象の選択】

①まとめてクレジットカード決 済する予約を選択します。

#### 5.カード情報入力

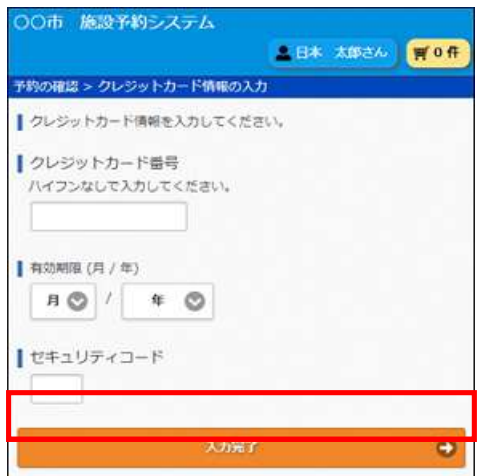

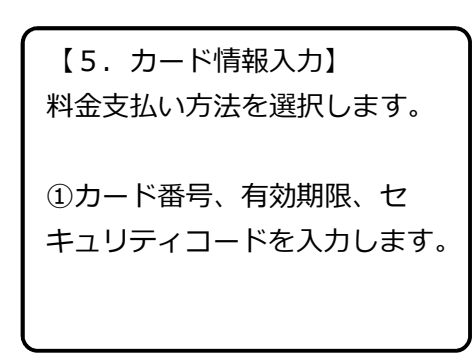

# フ-2. クレジット支払い手続きの申込 (スマートフォンサイト)

#### 6.決済確認

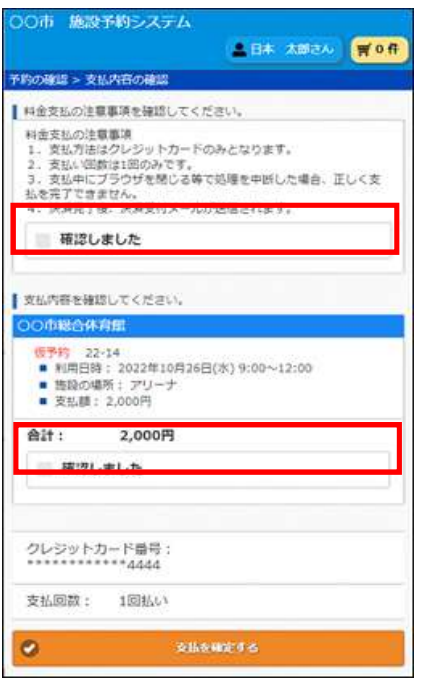

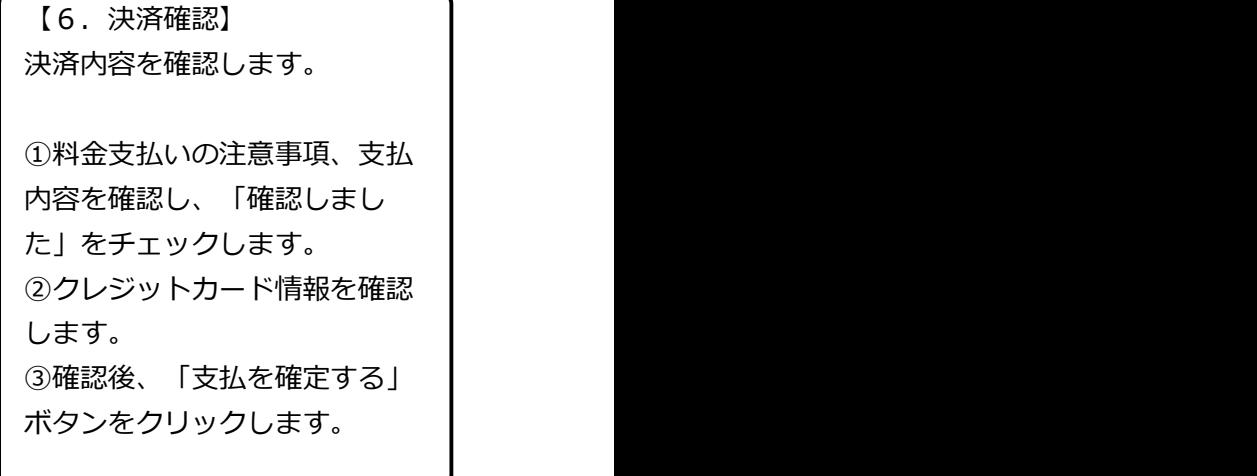

## 7.決済完了

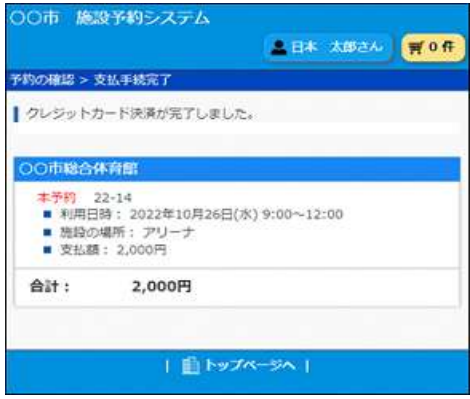

【7.決済完了】 決済が完了しました。

①決済完了後、利用者宛てに決 済完了メールを送付します。